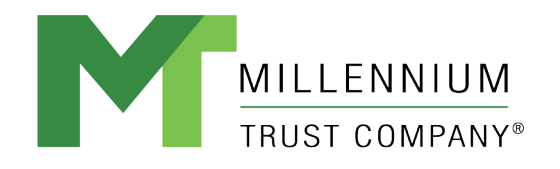

**ABOVE AND BEYOND CUSTODY** 

# MTC INVESTMENT PLATFORM Creating a New User Profile

### Welcome to the MTC Investment Platform

Start the process of setting up a new user profile to our investment platform by clicking on "New User".

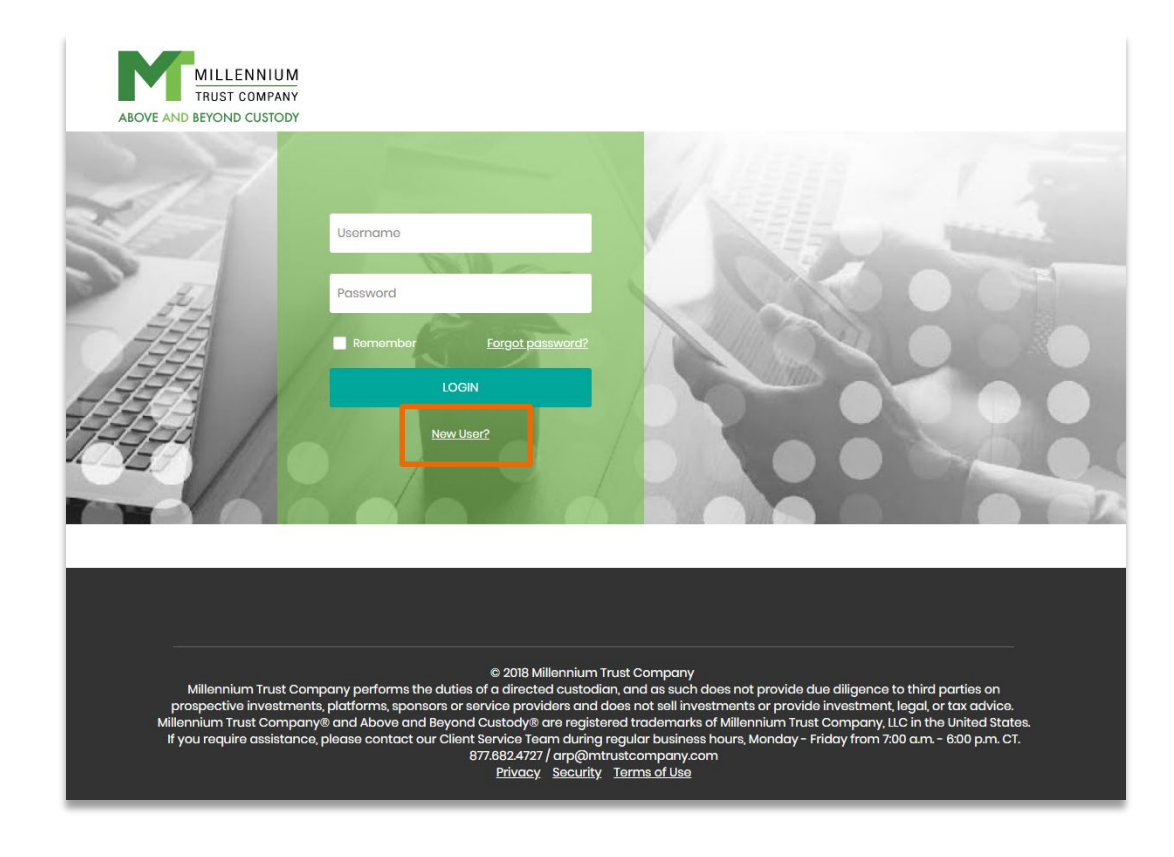

### Create New User Profile

To create a user profile, we request some personal information to verify your identity along with setting up a new password and security questions.

Note: If you recently had a name change, be sure to use the name that you have on your Millennium account.

You will need to agree to new Terms of Use:

- 1. Open the Terms of Use by clicking on the link.
- 2. Read through the document to review our Terms.
- 3. Check the box if you agree to the new terms.

Click on the "Next" button to submit your information.

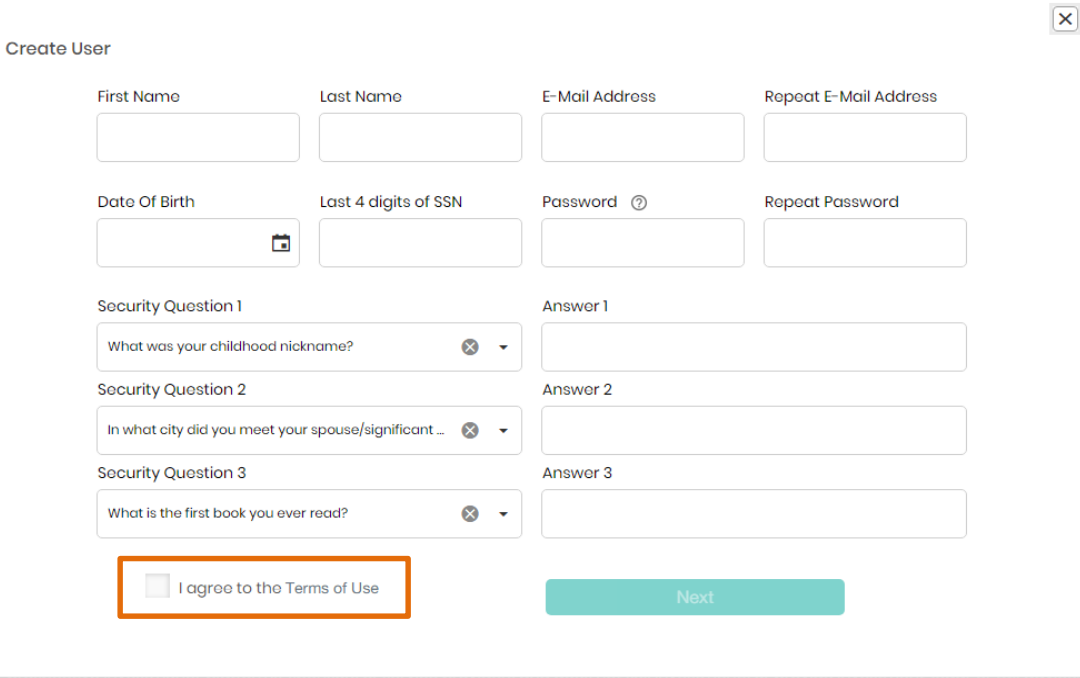

# Identity Verification

After you click "Next" you will need to verify your new user profile via a 6 digit Authentication Security Code.

Select your newly registered email address in the "Email address" drop down and answer your security question.

Once selected, click "Next." An email containing the 6 digit Authentication code will be sent to the selected email address.

### Select the email address you would like the code sent to, then select and answer your security question.

 $\times$ 

Authentication Code

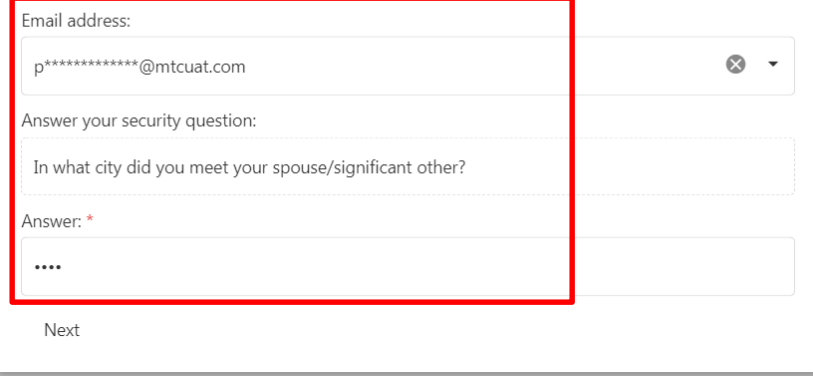

### Authentication Code Email

You should receive an email containing a 6 digit code.

If you do not receive this email, please make sure to check your spam folder.

[External] Millennium Trust Company Verification Code

Click here to download pictures. To help protect your privacy, Outlook prevented automatic download of some pictures in this message.

#### Thank you for requesting a one-time security code.

#### Your code is: 722752

You must log in with this code within 10 minutes, or you will need to request a new one.

We are committed to protecting your information. If you did not initiate this request, please contact any member of your client relationship team.

\*\*\* This email was automatically generated in response to recent activity on your account. Please do not reply to this email, as it was sent from an unattended box.\*\*\*

### Complete the **Authentication**

- 1. Enter in the 6 digit code from the email.
- 2. If you'd like the platform to remember your device and to avoid Authentication in the future, click the Remember/Enroll this device" check box.

*We recommend not checking the box if you are using a public device.*

3. Submit

### **Authentication Code**

We have sent you a 6-digit access code. Please enter it below to complete your authentication. Please allow sufficient time for the code to arrive. If you initiate another access code, you will invalidate any previously sent code.

#### 6-digit Code: \*

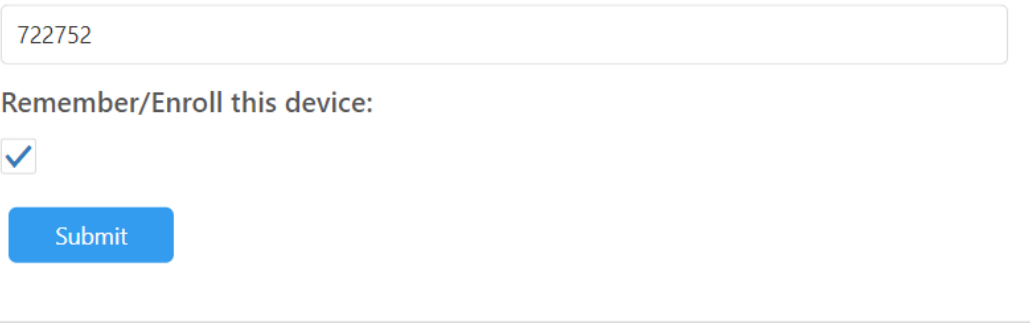

 $\mathsf{x}$ 

# Log In

You will be returned to the original login page where your User Name will be prepopulated.

You will then enter the Password you set up through the New User page to login.

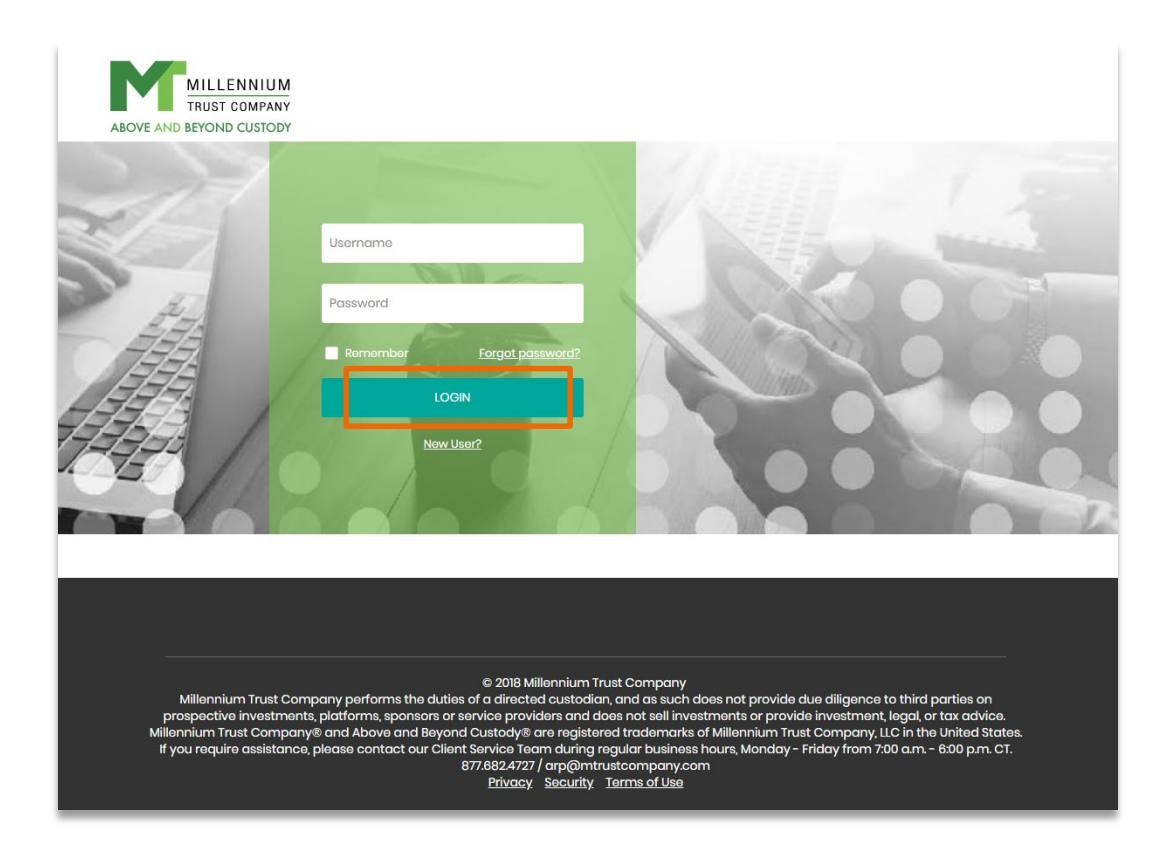

### Success

After you successfully created a new user profile, you will receive a message confirmation and need to select "OK."

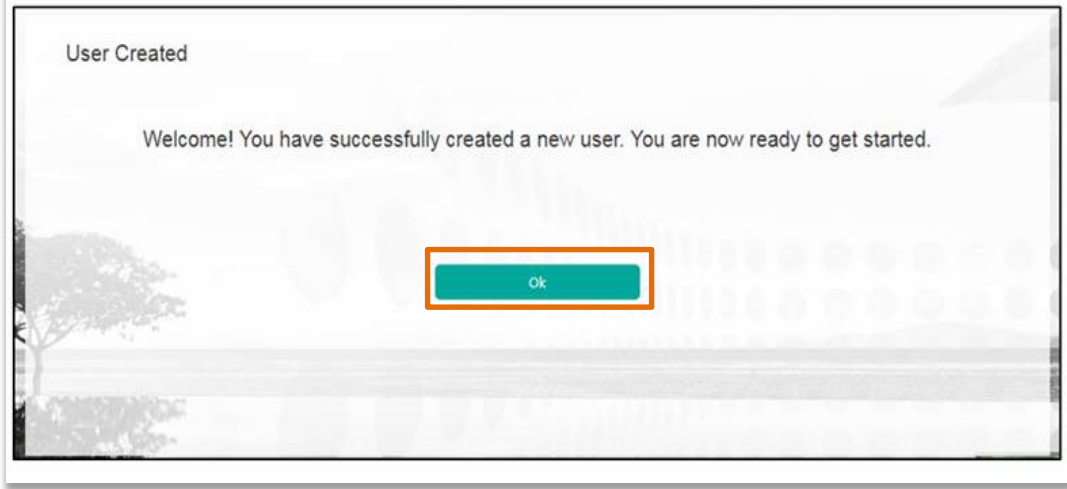